# TEAMS 6.2 | Release Date 06.30.2023

#### **DEFAULT TO "NO" FOR SPECIFIC PIRL QUESTIONS ON PROFILE PAGE**

#### **Purpose**

Adult Education and Literacy (AEL) providers must collect certain demographic and personal information from individuals seeking AEL services to comply with federal and state requirements. AEL providers staff collecting this information are trained to obtain, maintain, and protect personally identifiable information on the AEL Enrollment and Participant Individual Record Layout (PIRL) participant status upon entry into the program. Questions are default to "No" on the profile page questions (but allowed to be changed) on all new profiles except for One-Stop Program Participation - Adult Education automatically defaults to "Yes" and the Employment and Education Information are required variable questions and must be answered.

Prototype Screen – Home > Participant > Profiles > Add New Profile

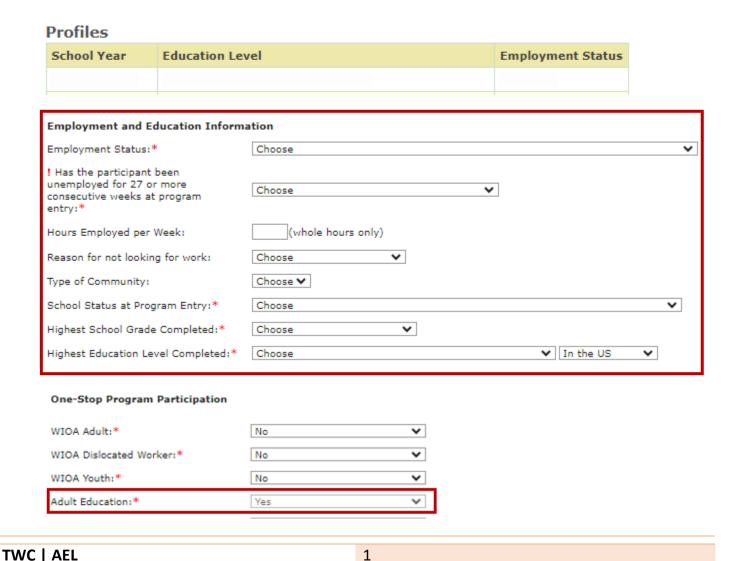

# SYSTEM CHECK FOR CURRENT AGE FOR EDUCATION INFORMATION SCHOOL STATUS AT PROGRAM ENTRY

#### **Purpose**

To be able to add an HSE voucher, participant should be 21 of age and up and must meet Educational and School Status at program entry profile. Rule was set to check system for current age to allow voucher entry.

HSE voucher entry will be allowed on one of the School Status at Program Entry these values are: 'In-School, Postsecondary school' or 'Not attending school or Secondary School Dropout' or 'Not attending school; within age of compulsory school attendance'.

Prototype Screen – Home > Participant > Profiles > Add New Profile > Employment and Education Information > School Status at Program Entry >

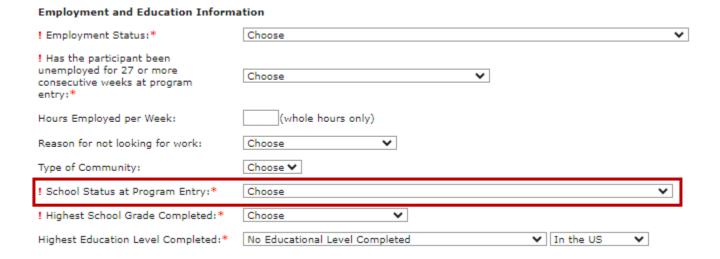

Prototype Screen – Home > Participant > Participant Search > Support Services > Add Support Services

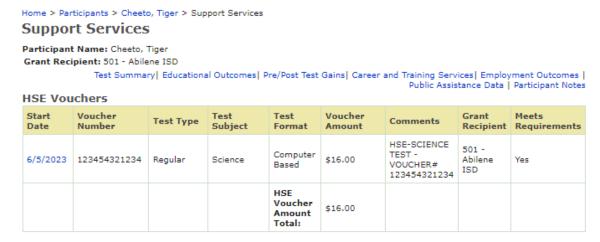

If participant does not meet age for HSE voucher, error message 'The Participant must be 21 years of age as of the Start Date to save an HSE voucher' will be generated.

Prototype Screen – Home > Participant > Participant Search > Support Services > Support Service Details

### **Support Service Details**

Participant Name: Cheeto, Tiger Grant Recipient: 501 - Abilene ISD

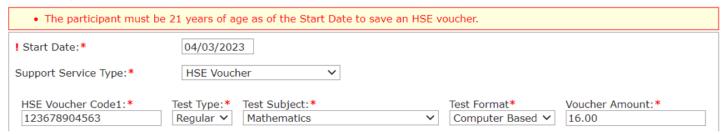

#### MSG MANAGEMENT REPORT ADD NEW FILTER POP PARTICIPANT ONLY

#### **Purpose**

Included option 'Participants (Individuals with 12+ Direct Contact Hours) Only' to the MSG Management Report for both extract and summary report to view participants that are in the denominator of participant status.

By default, unchecked option will show the Participants (>= 12+ contract hours) and Reportable Individual Participant (RIP) for both summary and extract report.

When checked, option will show Participant (>= 12+ contract hours) only for both summary and extract report.

Prototype Screen – Home > Report > Participant > MSG Management Report > Report Options

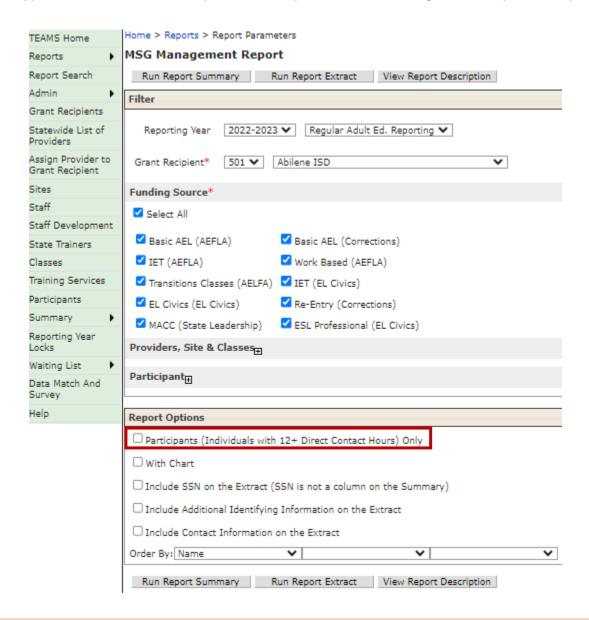

### MSG MANAGEMENT REPORT

**SUMMARY REPORT: 497** 

MSG Management Report

School Year: 2022 - 2023
Reporting Group: Regular Adult Ed. Reporting
Grant Recipient: Abilene ISD
Abilene ISD
Participants: (Individuals with 12+ Direct Contact Hours) Only:
Order By: Name

**EXTRACT REPORT: 497** 

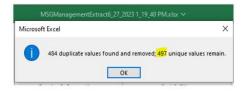

POP Summary Report: 497

## Periods of Participation

Start Date: 7/1/2022 End Date: 6/27/2023 Grant Recipient: Abilene ISD Number of Participants: 497

#### MSG MANAGEMENT REPORT w/PARTICIPANT ONLY

✓ Participants (Individuals with 12+ Direct Contact Hours) Only

**SUMMARY REPORT: 386** 

MSG Management Report

School Year: 2022 - 2023

Reporting Group: Regular Adult Ed. Reporting
Grant Recipient: Abilene ISD

Number of Participants: 386

Participants (Individuals with 12+ Direct Contact Hours) Only:

Order By: Name

**EXTRACT REPORT: 386** 

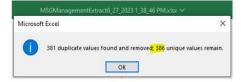

POP Extract Report: 386

#### Periods of Participation

Start Date: 7/1/2022
End Date: 6/27/2023
Grant Recipient: Abilene ISD
Number of Participants: 386

### Prototype Screen – Home > Report > Participant > MSG Report > View Report Description

Report Options

- · Participants (Individuals with 12+ Direct Hours) Only
  - Unchecked, means both the summary and extract report will show the Participants (>= 12+ Direct hours) and Reportable Individuals (RIP).
  - Checked, means both the summary and extract report will show only Participants (>= 12+ Direct hours).
- · With Chart
  - o If you select this filter, the Report Summary will produce three bar graphs;
    - # of Participants by MSG Type
    - # of Participants by WFG Type
    - # of Participants by Gain Type

# PERIOD OF PARTICIPATION (POP) REPORT - FIXED PROVIDER FILTER EXTRACT REPORT

#### **Purpose**

POP Report filter was fixed to check performance at Provider (sub-recipient) level; students may be listed under a provider but are not actually in any of that provider's classes. The extract report was pulling participants who had a period of participant in the given date range, that are served by the selected provider in the prior years. To fix this issue, while applying the provider filter, it's now coded to look for participants served by the provider in the selected date range.

Prototype Screen – Home > Report > Participant > Period of Participation Report > Start Date > Providers, Sites & Classes > select Providers > Load Sites > Run Extract Report

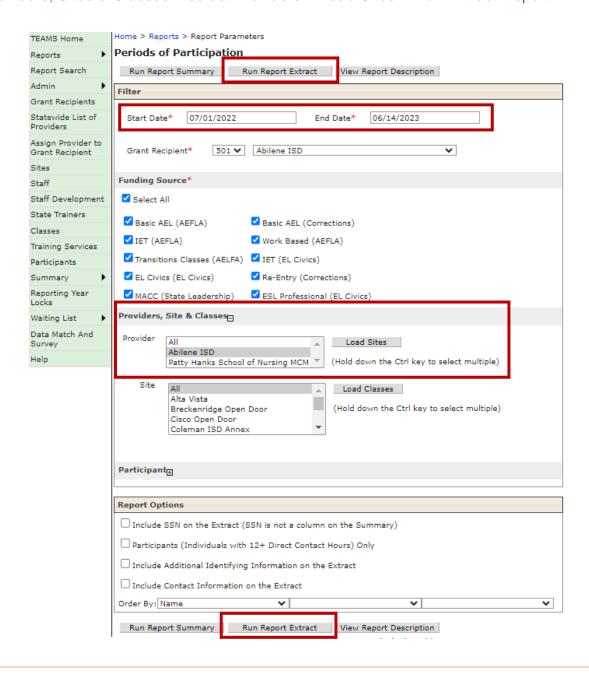

#### ADD A NEW VALUE TO THE EDUCATION PROVIDER 000000-OTHER

#### **Purpose**

New value has been added to be able to default to **000000-Other** for unrecognized providers for Credential – Issuing Entity and Education Enrollment – Educational Provider.

- Credential Type Issuing Entity
  - Occupational Certificate
  - o Occupational Certification
  - AA/AS Diploma/Degree
  - BA/BS Diploma/Degree

Prototype Screen – Home > Participant > Education Outcomes > Add Credential > Credential Details

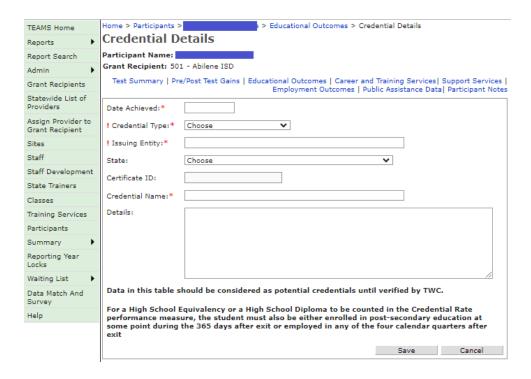

Prototype Screen – Home > Participant > Education Outcomes > Add Credential > Credential Details > Credential Type > AA/AS & BA/BA Diploma/Degree, Occupation & Occupational options

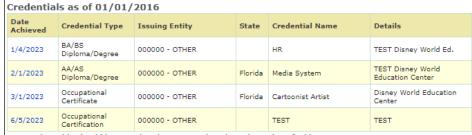

Data in this table should be considered as potential credentials until verified by TWC.

For a High School Equivalency to be counted in the Credential Rate performance measure, the participant must also be either enrolled in postsecondary education at some point during the 365 days after exit or employed in any of the 4 calendar quarters after exit.

- Educational Enrollment Type Educational Provider
  - Occupation Skills Training
  - Post-Secondary Enrollment

Prototype Screen – Home > Participant > Education Outcomes > Add Enrollment

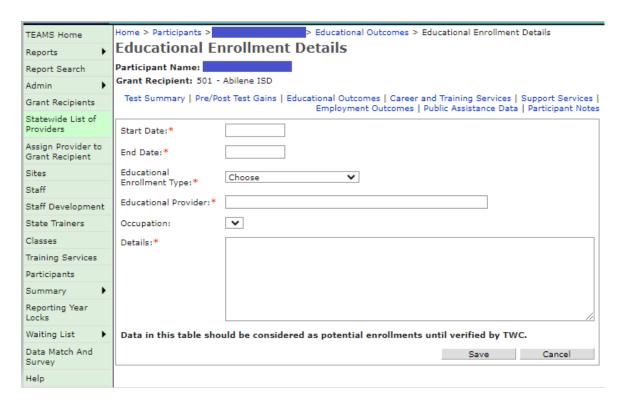

Prototype Screen – Home > Participant > Education Outcomes > Add Enrollment > Educational Enrollment Detail > Occupational Skill Training/Post-Secondary Enrollment > Educational Provider

#### Educational Enrollment as of 01/01/2016

| Start Date | End Date  | Educational Enrollment<br>Type  | Educational Provider | Occupation | Details                               |  |
|------------|-----------|---------------------------------|----------------------|------------|---------------------------------------|--|
| 5/1/2023   | 6/30/2023 | Occupational Skills<br>Training | 000000 - OTHER       |            | TEST Disney World<br>Education Center |  |

Data in this table should be considered as potential enrollments until verified by TWC.

#### Educational Enrollment as of 01/01/2016

| Start Date | End Date  | Educational Enrollment<br>Type | Educational Provider | Occupation | Details             |  |  |
|------------|-----------|--------------------------------|----------------------|------------|---------------------|--|--|
| 3/1/2023   | 3/31/2023 | Post-Secondary Enrollment      | 000000 - OTHER       |            | TEST Disney College |  |  |

### **CLASS END DATE ADDED TO CLASS DESCRIPTION**

#### **Purpose**

Class end date has been added to class search description in TEAMS.

Prototype Screen – Home > Classes > Class Search

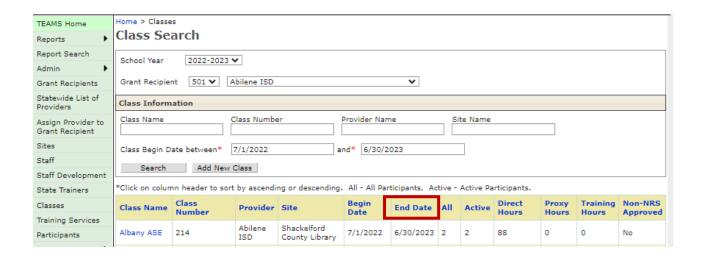

#### **CLASS ROSTER REPORT**

#### **Purpose**

Modified the number of students that can be exported on class roster report to unlimited.

Prototype Screen – Home > Classes > Class Search > Select AV ABE/ASE AM > Contact Hour Periods > Select September > download Print Sign-In Sheet

#### **Contact Hour Periods**

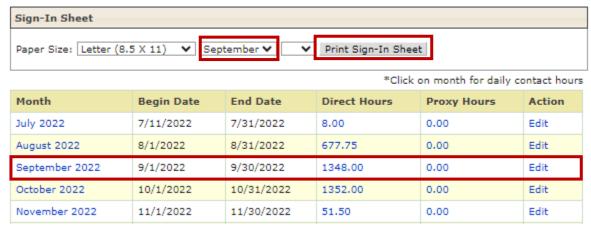

Prototype Screen – Home > Classes > Class Search > Select AV ABE/ASE AM > Contact Hour Periods > Select September > Select Print Sign-In Sheet > Download Participant Roster

#### ContactHours\_103\_Sep-2022.pdf

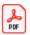

https://twc4svabed/TEAMS\_TEST/Secured/ClassDetails.aspx?classDate=/

Prototype Screen – Home > Classes > Class Search > Select AV ABE/ASE AM > Contact Hour Periods > Select September 2022 Action Edit

#### Contact Hour Periods Sign-In Sheet Paper Size: Letter (8.5 X 11) ▼ September ▼ ✔ Print Sign-In Sheet \*Click on month for daily contact hours Month Begin Date End Date Direct Hours **Proxy Hours** Action July 2022 7/11/2022 7/31/2022 Edit 8.00 0.00 August 2022 8/1/2022 8/31/2022 677.75 0.00 Edit September 2022 9/1/2022 9/30/2022 0.00 Edit 1348.00 October 2022 0.00 10/1/2022 10/31/2022 1352.00 Edit 11/1/2022 11/30/2022 November 2022 51.50 0.00 Edit

Prototype Screen – Home > Classes > Class Search > Select AV ABE/ASE AM > Select September 2022 Action Edit > Select Print Sign-In Sheet to download 1-84 (Student) Participant Roster

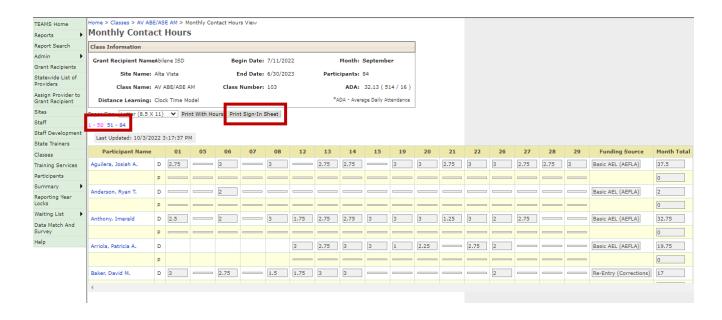

Prototype Screen – Home > Classes > Class Search > Select AV ABE/ASE AM > Select September 2022 Action Edit > Select Print Sign-In Sheet > Download Participant Roster > 1-15 Pages

#### **Texas Educating Adults Management System (TEAMS)**

#### **Contact Hours Monthly**

TWC | AEL

Grant Recipient Name: Abilene ISD Distance Learning: Clock Time Model

Site Name: Alta Vista Month: September
Class Name: AV ABE/ASE AM
Class Name: AV ABE/ASE AM
Staff Assigned: Spaar, Sherry; Gwilt, Hilary; Calder, Robyn; Kneip, Cynthia; Rogers, Glenda
Legend: D- Direct Hours, P - Proxy Hours, T - Training Hours

Month: September
Class Number: 103
Start Date: 7/11/2022
End Date: 6/30/2023

| Participant Name                 | 1 | 5 | 6 | 7 | 8 | 12 | 13 | 14 | 15 | 19 |
|----------------------------------|---|---|---|---|---|----|----|----|----|----|
| Aguilera, Josiah A D<br>2204920  |   |   |   |   |   |    |    |    |    |    |
| Р                                |   |   |   |   |   |    |    |    |    |    |
| Anderson, Ryan T D<br>2240468    |   |   |   |   |   |    |    |    |    |    |
| Р                                |   |   |   |   |   |    |    |    |    |    |
| Anthony, Imerald D<br>2232495    |   |   |   |   |   |    |    |    |    |    |
| Р                                |   |   |   |   |   |    |    |    |    |    |
| Arriola, Patricia A D<br>1016901 |   |   |   |   |   |    |    |    |    |    |
| Р                                |   |   |   |   |   |    |    |    |    |    |
| Baker, David M D<br>2255140      |   |   |   |   |   |    |    |    |    |    |
| Р                                |   |   |   |   |   |    |    |    |    |    |
| Baker, Sarah L D<br>2255153      |   |   |   |   |   |    |    |    |    |    |
| Р                                |   |   |   |   |   |    |    |    |    |    |

ADA (daily) = Total Participants with hours on that day / Total Participants in the class ADA (monthly) = Sum of Total Participants with hours on all days / Total days with Contact Hours in that month

Tuesday, June 27, 2023 ©2014 Texas Workforce Commission (TWC). All rights reserved. Page 1 of 15

11

#### PARTICIPANT PROFILE VETERAN STATUS CHARACTERISTICS

#### **Purpose**

Modified participant profile Veteran Status Characteristic to include Veteran's Spouse option and enabled all profile variables.

When Veteran Status is "No" allow profile variable:

- Eligible Veteran Status
- Disabled Veteran
- Veteran's Spouse
- Date of Actual Military Separation

When user is saving an existing profile if Veteran Status is "No" then TEAMS will enable user to select variable values for the 'Eligible Veteran Status', 'Disabled Veteran', and 'Veteran's Spouse' they will be required.

When creating profile for participant who have previous years profile with Veteran Status is "No", then TEAMS will enable user to select the three values as shown above.

When creating profile for new participant or participants with no prior year profile, these three profile variables will be defaulted to "No".

Prototype Screen – Home > Participant Profile > Veteran Status Characteristic

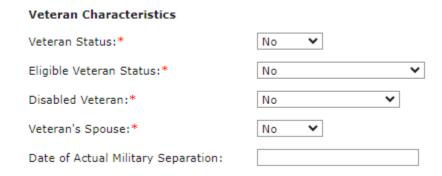